## Instructivo para editar la actividad

Seguir los siguientes pasos

## 1.- En primer lugar entrar en el curso

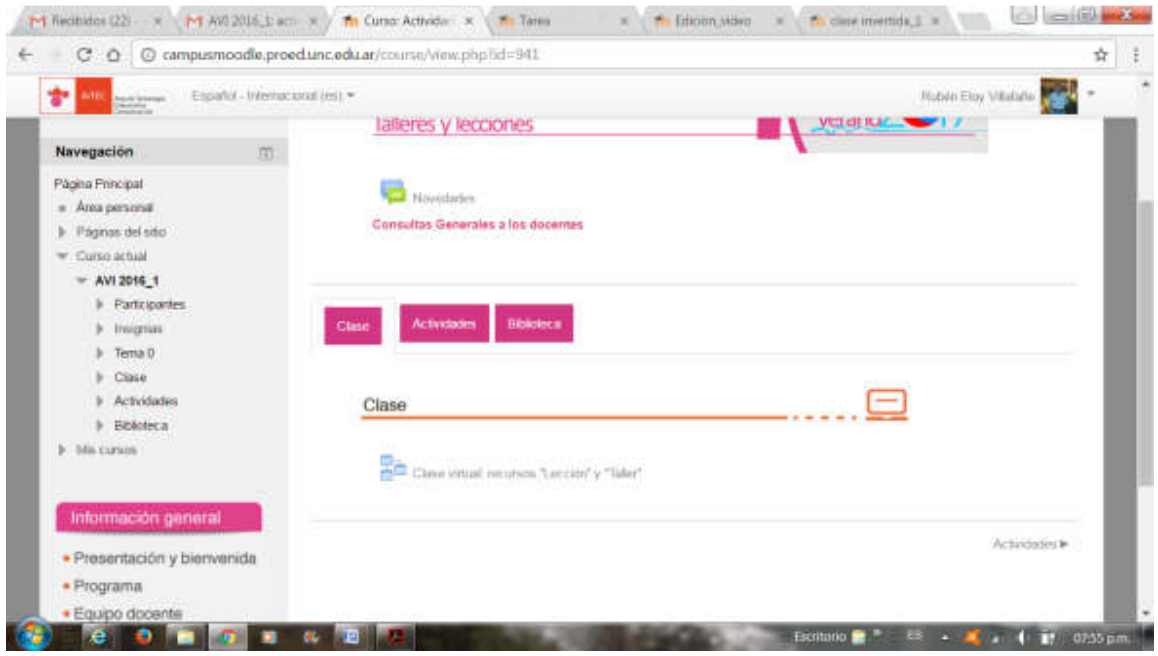

#### 2.- Ingresar a mis cursos

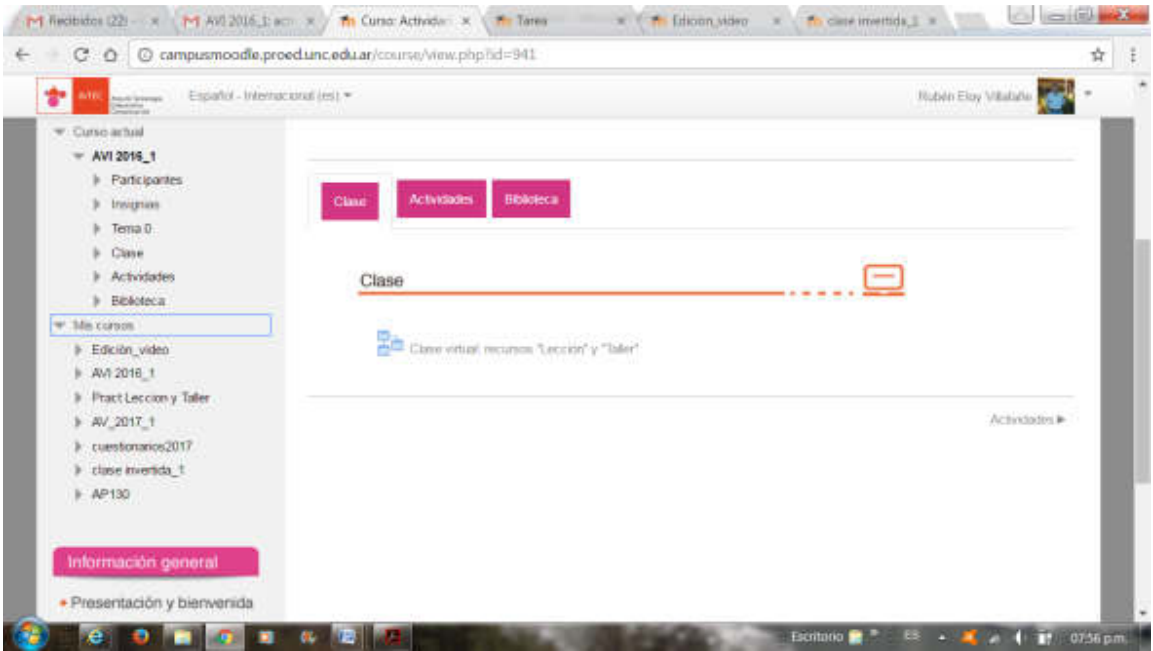

#### 3.- Hacer clic en el curso

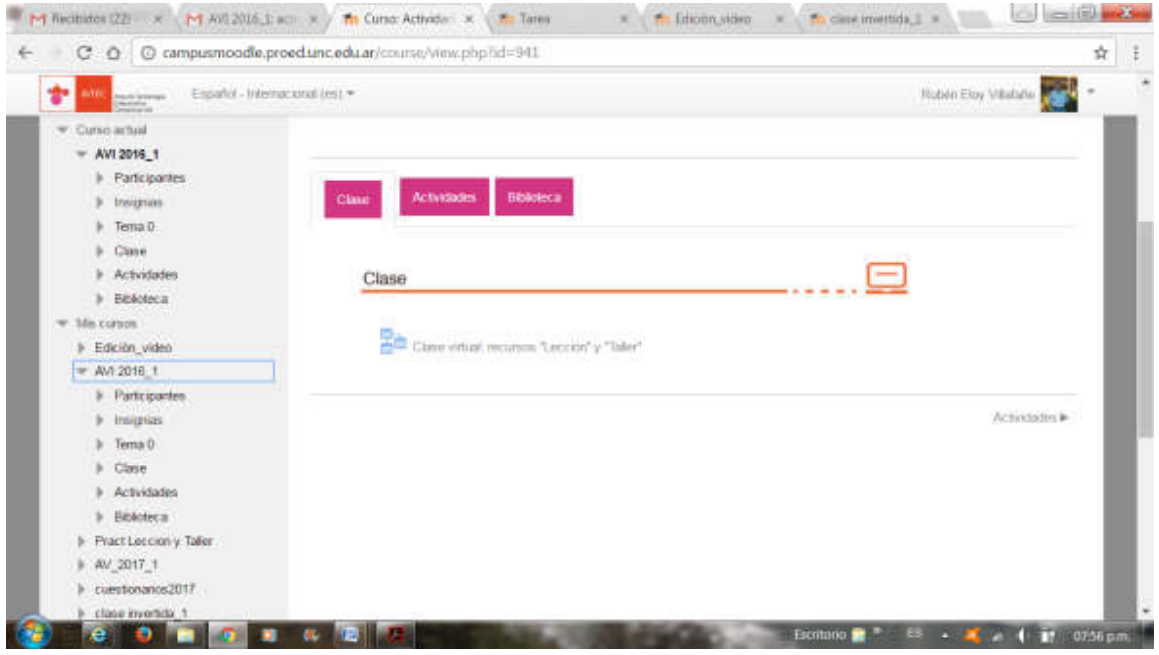

#### 4.- Hacer clic en Pract Lección y Taller

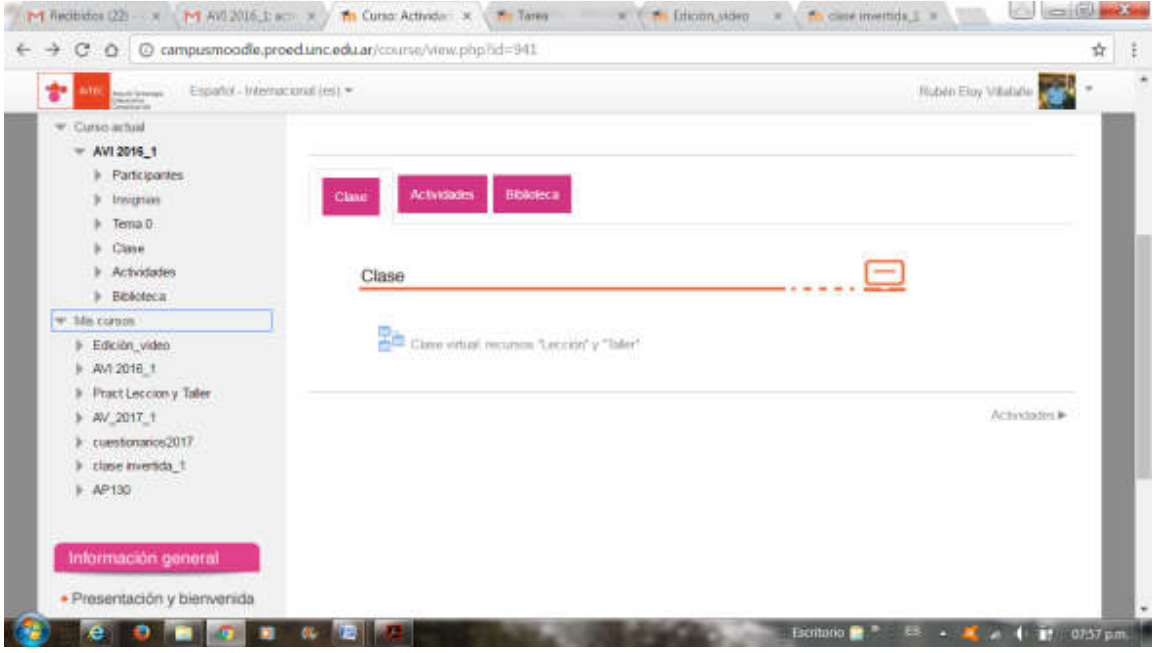

5.- Aparece la caratula del curso, en la parte superior esta **"activar edición**", hacer clic allí

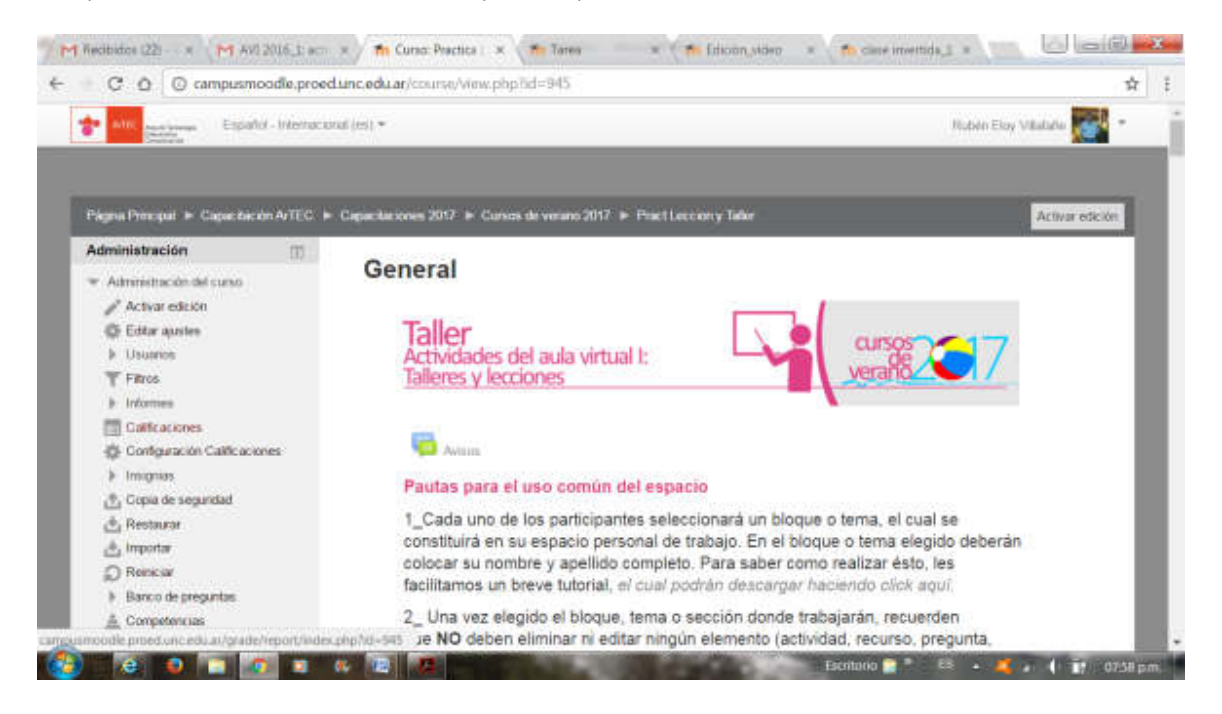

#### 6.- Luego de hacer clic aparece la página para editar con las instrucciones

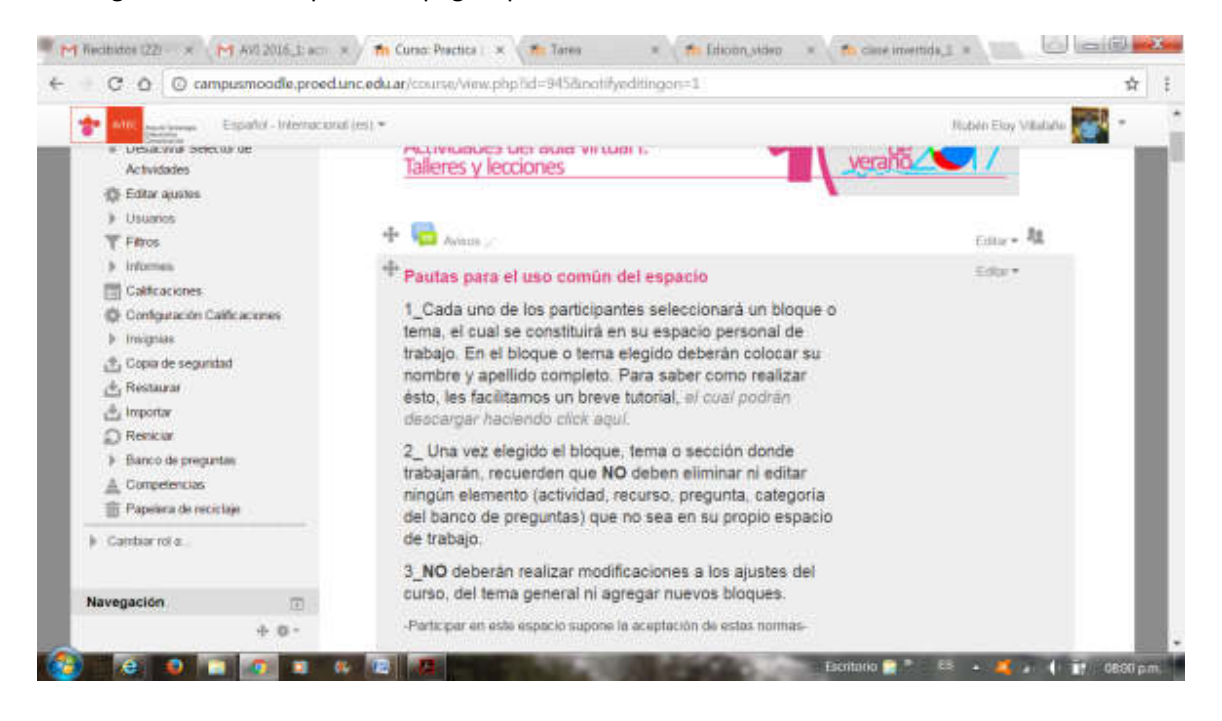

#### 7.- Desplazarse hacia abajo y aparece un tema para editar y allí generar la actividad

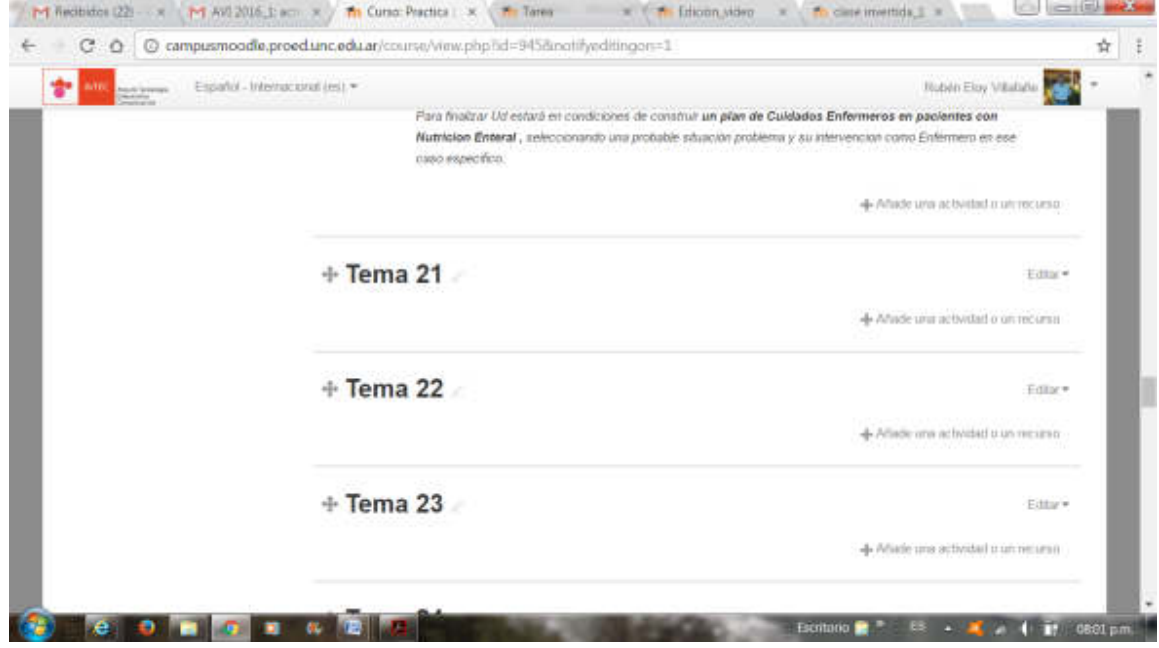

8.- Luego de hacer Añade una actividad o un recurso

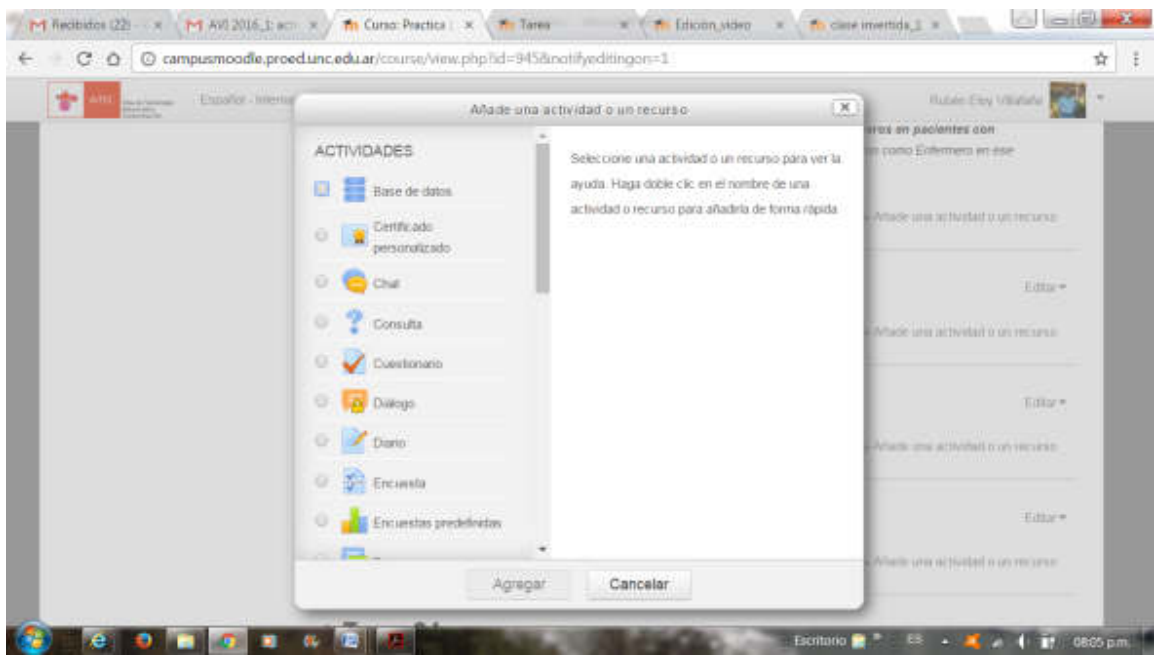

# 9.- Elegir la actividad, si es lección o taller

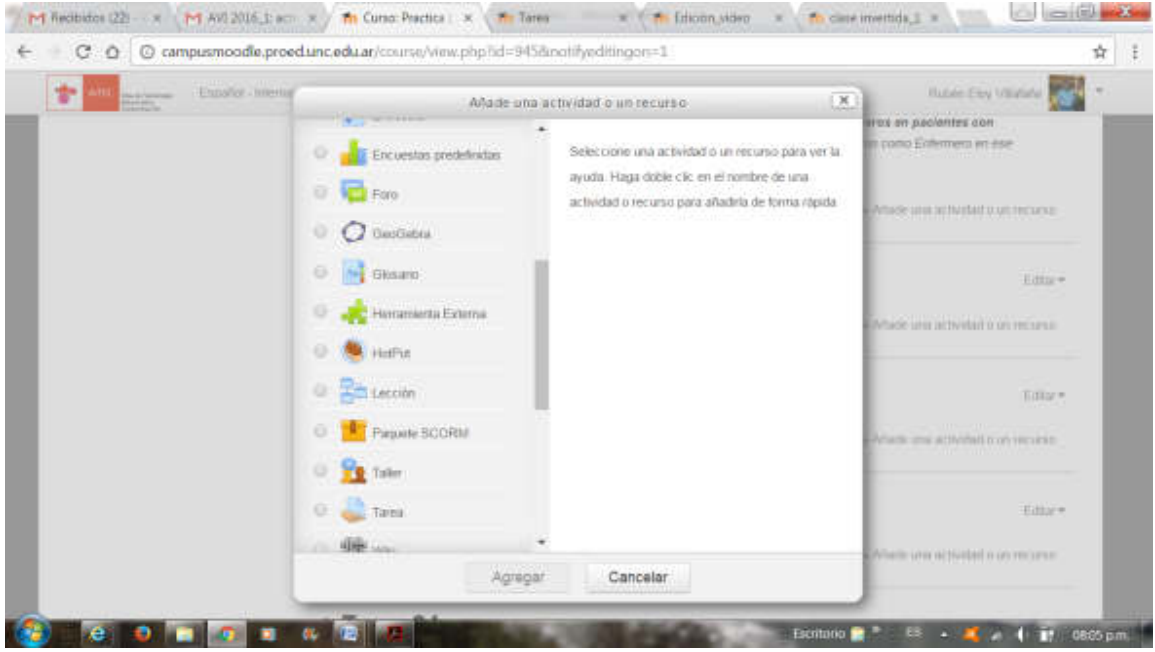

10.- Hacer clic en la opción elegida, por ejemplo lección

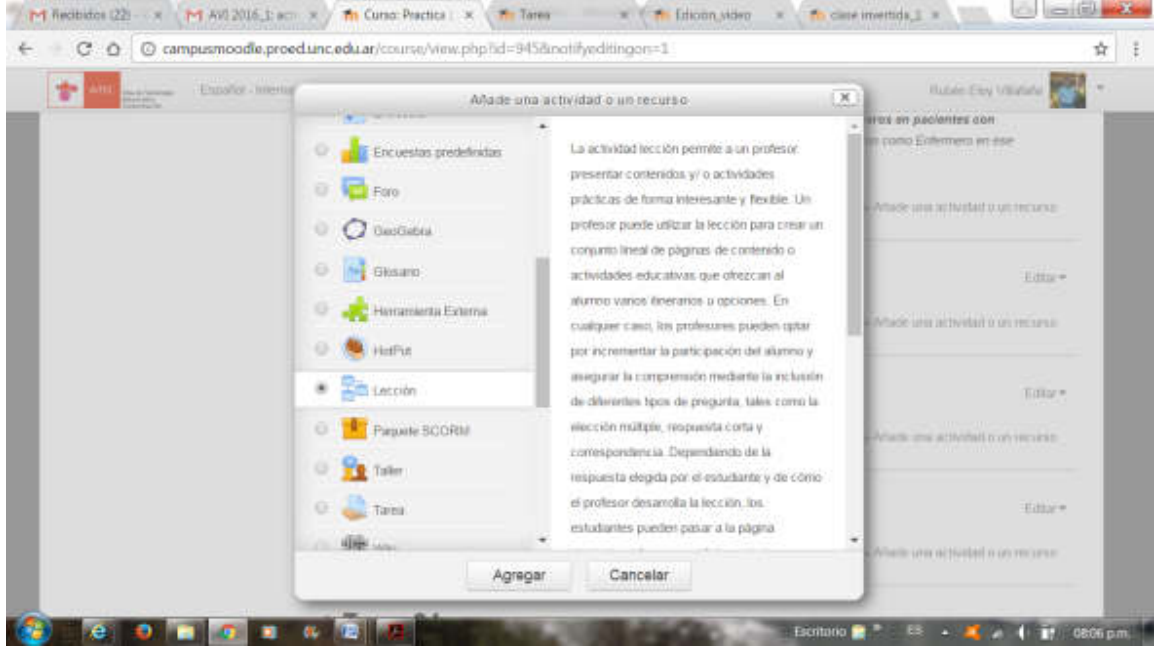

#### 11.- Hacer clic en agregar, y allí aparece para realizar la actividad

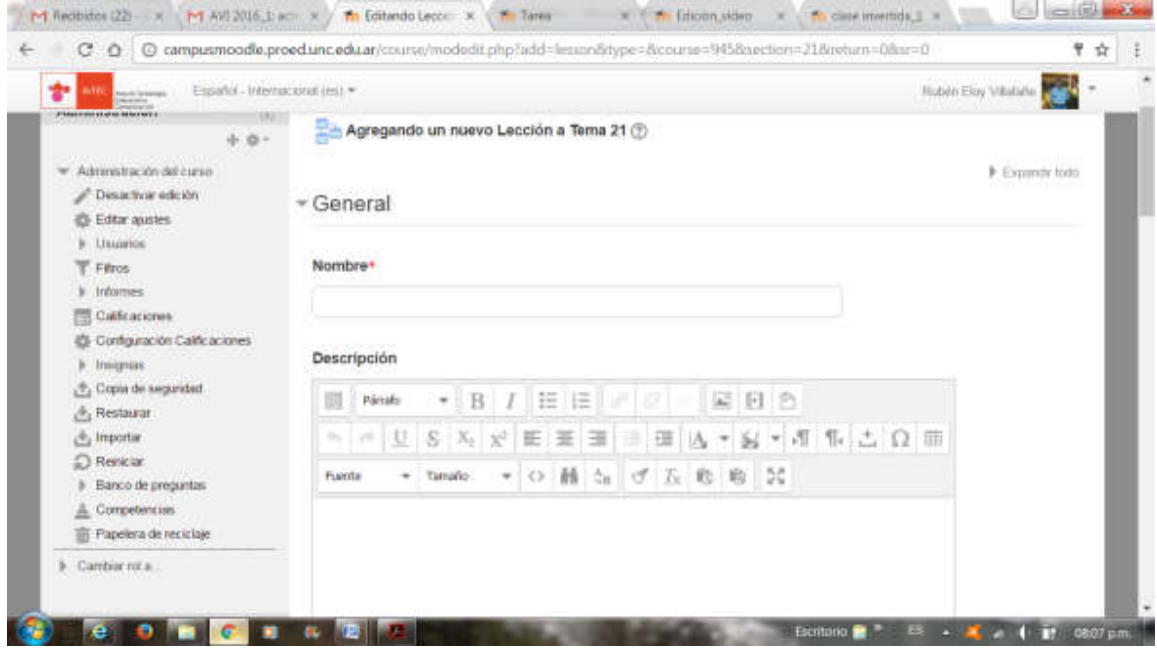